Medical School of Information Services, University of Michigan

# **Data Loader Batch Import Utility 2.2**

**Addendum to VistA Data Loader 2.2 User Guide**

December 2014

## **Contents**

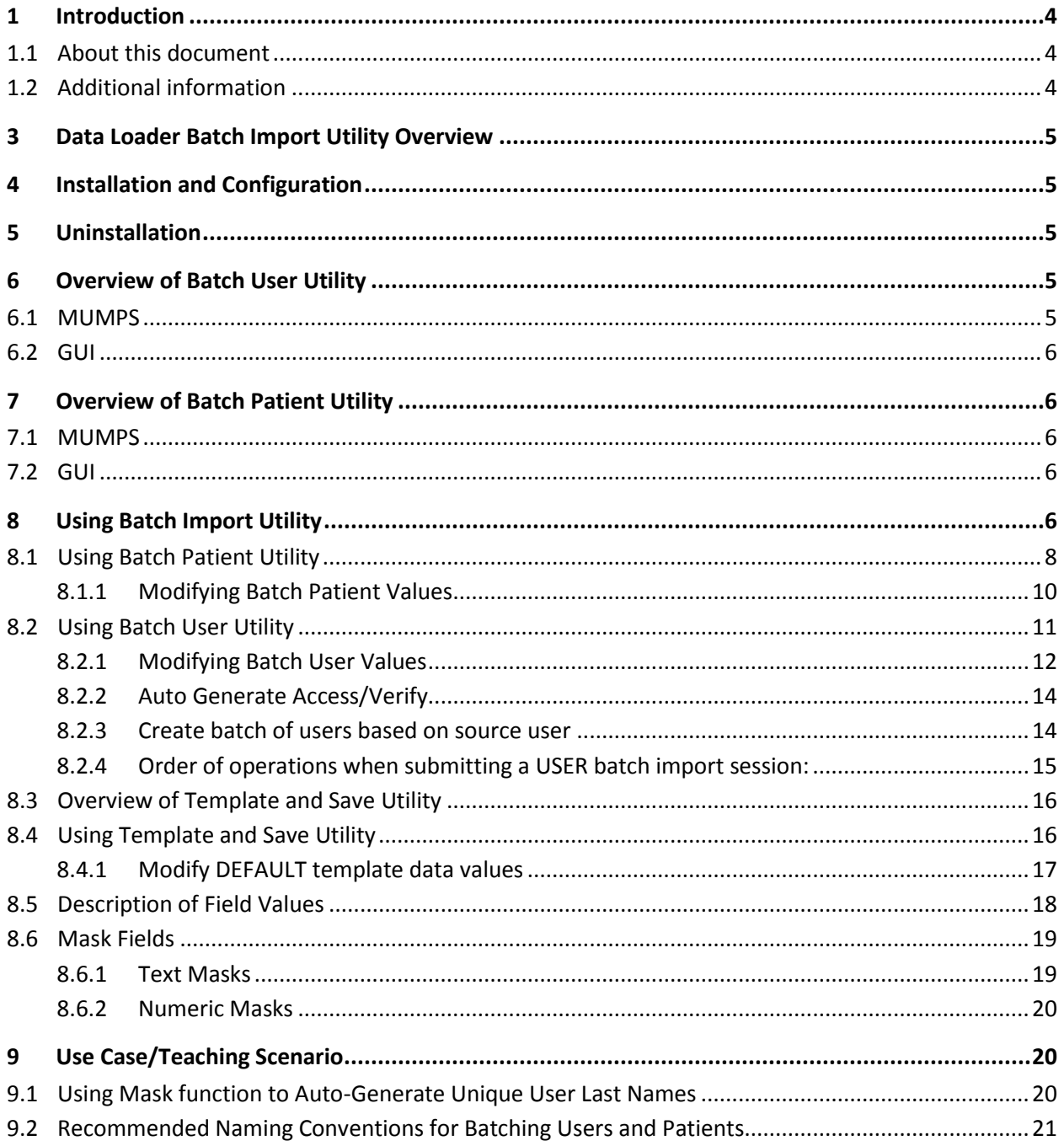

# <span id="page-3-0"></span>**1 Introduction**

## <span id="page-3-1"></span>**1.1 About this document**

This document explains the configuration and use of the Data Loader Batch Utility Tool 2.2. This document is to be used as an addendum to VistA Data Loader 2.2 User Guide.

This document is intended for trainers, administrators and other staff that are using an instance of VistA for teaching, training, or testing purposes. This document presumes familiarity with:

- Windows-based operating systems.
- Concepts and general terminology related to electronic medical records (EMRs) in general and the VistA (Veterans Health Information Systems and Technology Architecture) system in particular.
- The VistA CPRS (Computerized Patient Record System) package.
- VistA PATIENT (#2) and NEW PERSON (#200) files and their associated packages (PIMS, ADT, Kernel Security, etc.)

This document is licensed under the same terms as the VistA Data Loader software.

## <span id="page-3-2"></span>**1.2 Additional information**

Additional detailed information about specific aspects of the VistA Data Loader is covered in the following files:

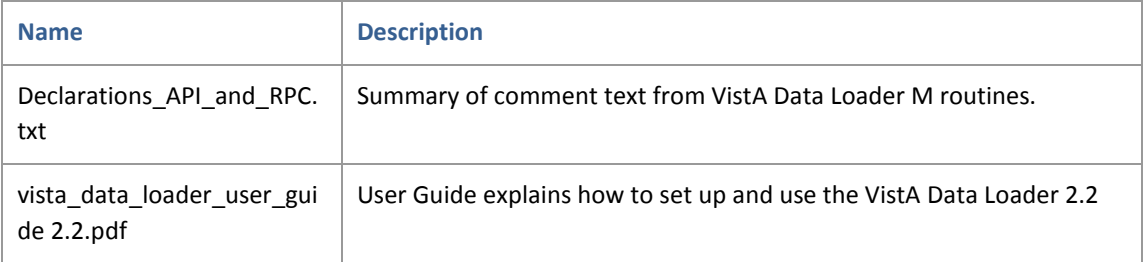

# <span id="page-4-0"></span>**3 Data Loader Batch Import Utility Overview**

The Data Loader Batch Import Utility 2.2 runs in conjunction with Vista Data Loader 2.2, and is a Graphic User Interface (GUI) utility tool used to easily create sets of new user accounts and new patient records (batches). The functionality associated with creating new sets of user accounts will be referred to as "Batch User" functions. The functionality associated with creating new sets of patient records will be referred to as "Batch Patient" functions.

**WARNING:** The Data Loader Batch Import Utility is intended for use with training, demonstration, and test instances of VistA only. It is not tested nor intended for any use in a clinical or production environment.

**Note:** The Batch Import Utility tool batch imports user and patient records into VistA. It cannot change or delete existing data, users or patient records in VistA. Use caution when batch creating users or patient records, and back up your VistA instance as appropriate.

# <span id="page-4-1"></span>**4 Installation and Configuration**

Please refer to VistA Data Loader 2.2 User Guide for instructions on installation and configuration of Vista Data Loader and Batch Import Utility.

# <span id="page-4-2"></span>**5 Uninstallation**

Please refer to VistA Data Loader 2.2 User Guide for instructions on uninstallation of Vista Data Loader and Batch Import Utility.

# <span id="page-4-3"></span>**6 Overview of Batch User Utility**

The User Creation Utility is a GUI tool which allows for the creation of multiple users with the same user settings. You can select or create a model user and the tool will auto-copy ALL privileges (keys, options, etc.) from source user to each new batch created user.

## <span id="page-4-4"></span>**6.1 MUMPS**

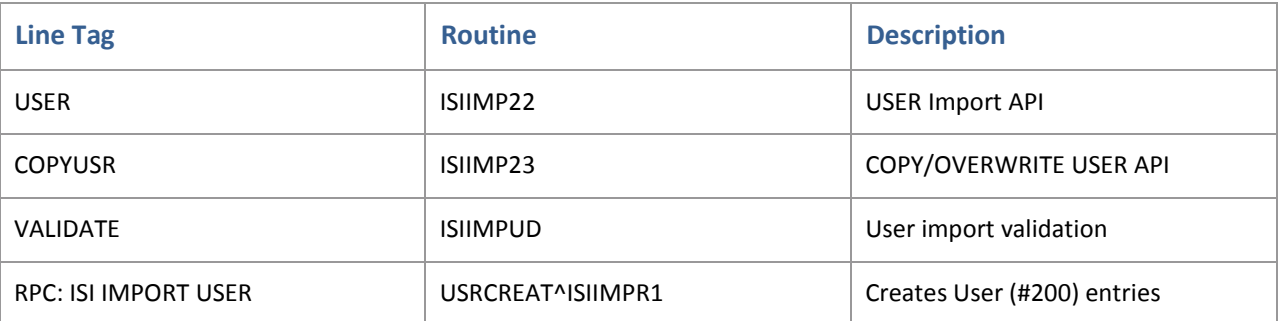

## <span id="page-5-0"></span>**6.2 GUI**

The Data Loader Batch Import Utility is a tool available inside the data loader application.

# <span id="page-5-1"></span>**7 Overview of Batch Patient Utility**

The Patient Creation Utility is a GUI tool which allows for the batch creation of multiple new patient registrations (records).

## <span id="page-5-2"></span>**7.1 MUMPS**

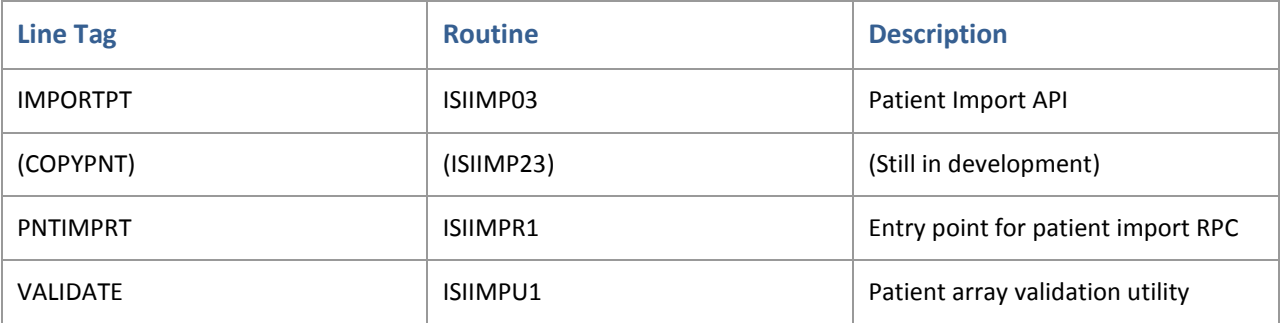

#### <span id="page-5-3"></span>**7.2 GUI**

The Data Loader Batch Import Utility is a tool available inside the data loader application.

# <span id="page-5-4"></span>**8 Using Batch Import Utility**

Batch Import Utility runs in conjunction with the Data Loader, you must first launch the Data Loader and log into VistA before using Batch Import Utility. Please refer to Data Loader User Guide 2.2 for instructions on set up, configuration and launch of Data Loader.

1. Once Data Loader is launched log into VistA. File | VistA Login |Connect. This will display the standard Access/Verify window.

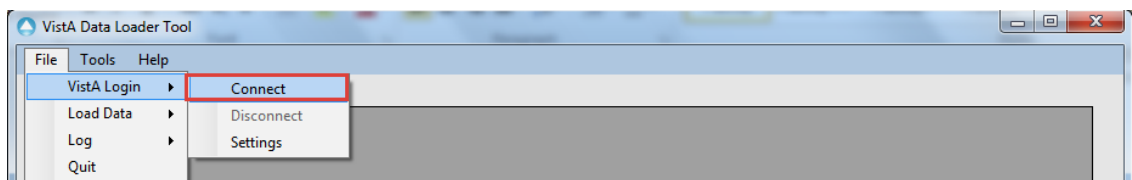

2014

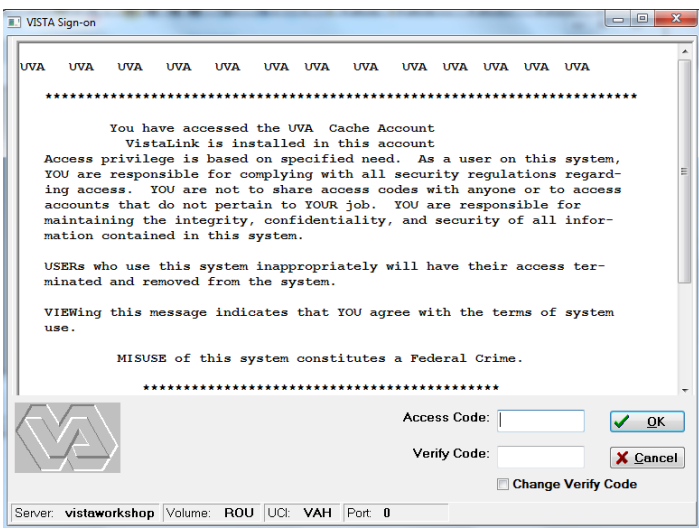

2. After entering valid credentials the client will display a green "connected" message in right side of the window

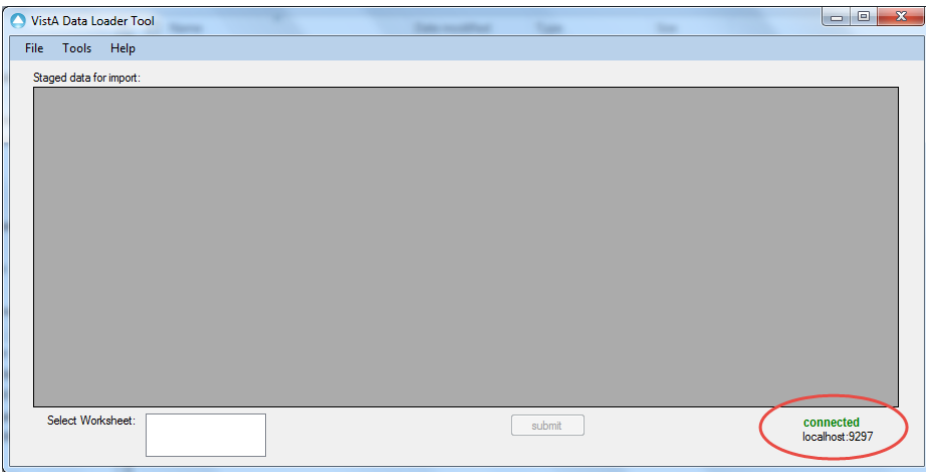

3. To launch Batch Import Utility, Tools | Batch Import Utility.

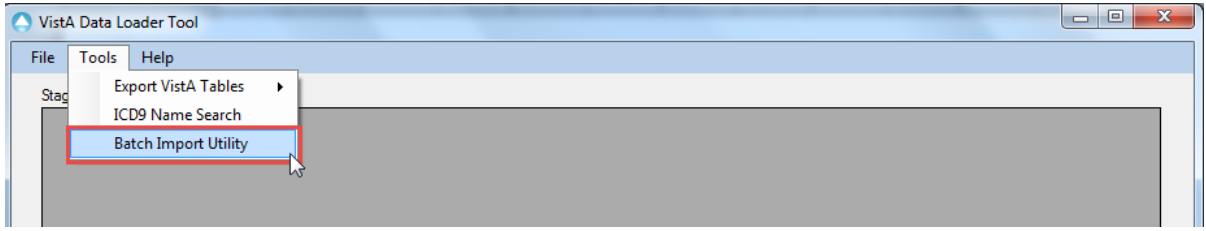

4. The Batch Import Utility will open in a new window. The application will open on the Patient screen.

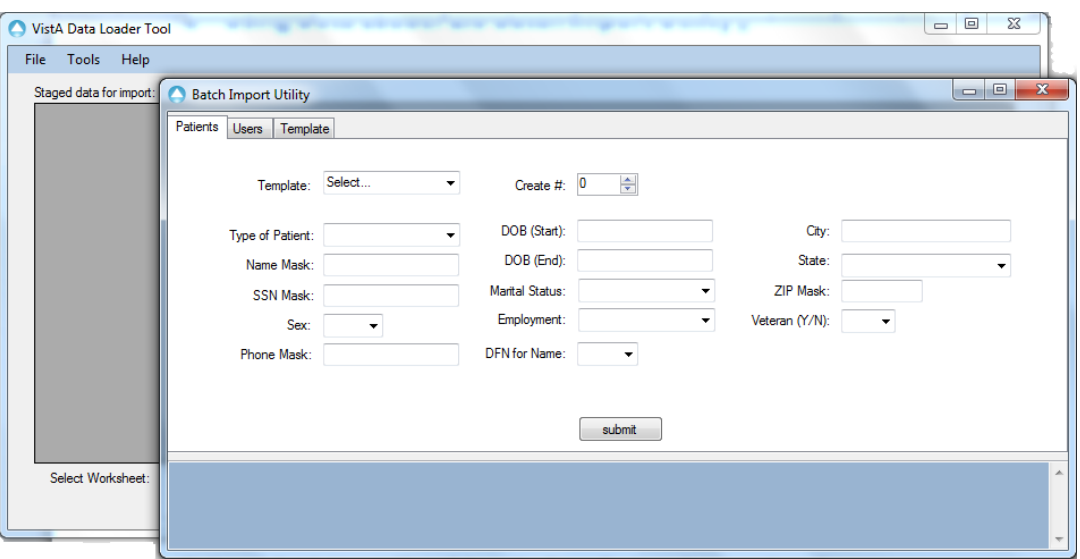

## <span id="page-7-0"></span>**8.1 Using Batch Patient Utility**

The Batch Patient Utility allows for the batch creation of multiple new patient registrations (records).

1. To launch Batch Patient Utility, click on "Patient" tab on menu bar

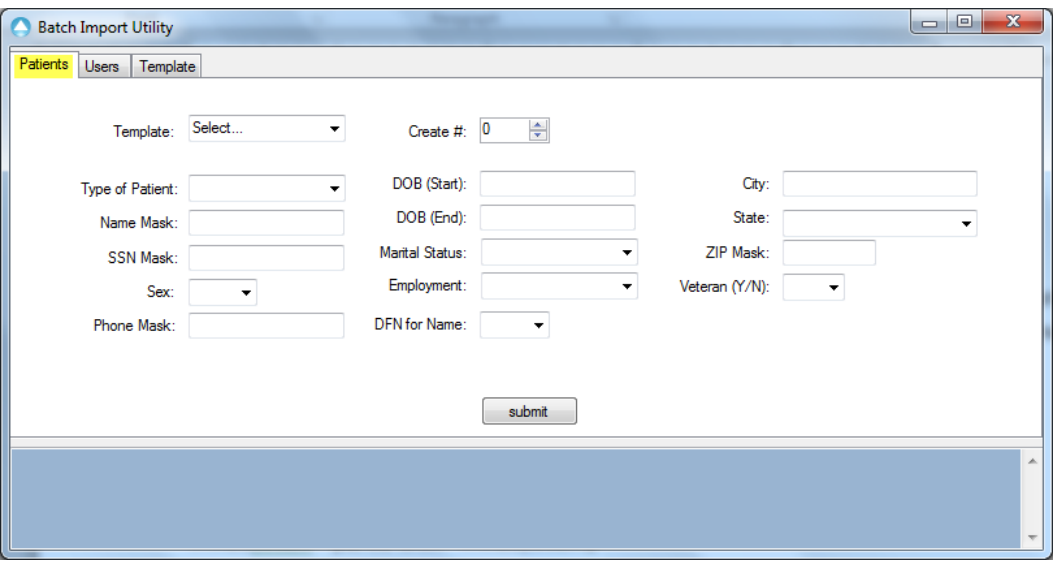

2. Select DEFAULT template to populate fields with required default values.

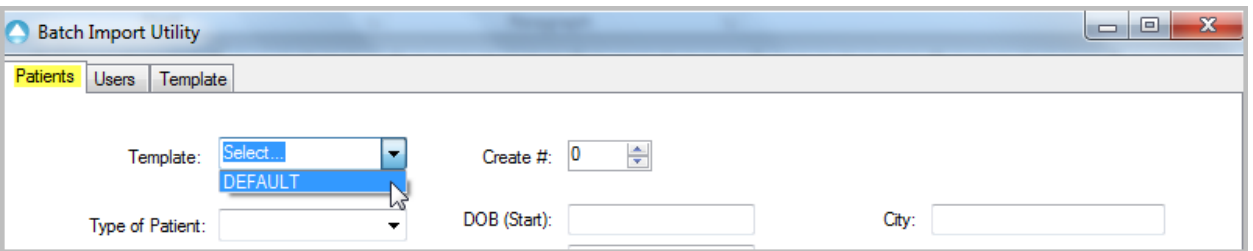

The Default Template generates required values for creating batch Patient (#2) records in VistA; these values can be overwritten or modified as needed.

**Note:** When creating new Patients the application always applies 'DEFAULT' template values unless those values are overwritten with additional information.

3. Create #: Click on arrow buttons or type number into field to set number of patient records you wish to create.

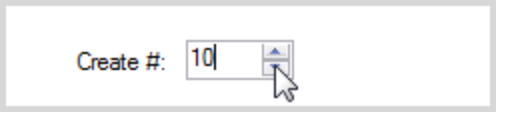

4. If you are satisfied with the set default values click "Submit" button at bottom of screen.

Any errors will appear in blue section at bottom of the screen. If you successfully created new patients the application will list the patients in the bottom blue portion of the screen.

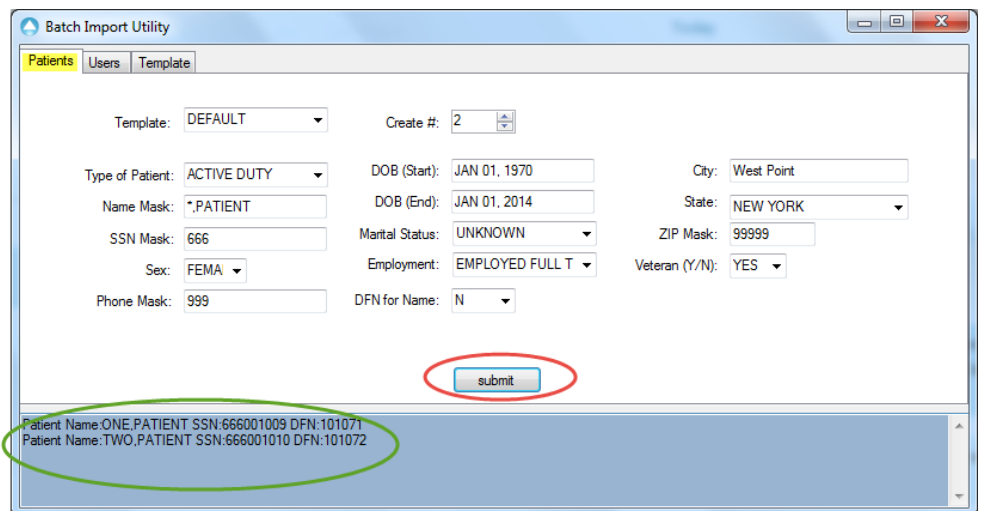

#### <span id="page-9-0"></span>**8.1.1 Modifying Batch Patient Values**

The following instructions are to modify the values in the Batch Patient Screen. To change default template values see section 8.4 "Using Template and Save Utility".

1. Type of Patient, Sex, Marital Status, Employment, DFN for Name, State, and Veteran (Y/N) are constrained by VistA values and must be populated from drop down menu options. For "Description of Fields Values" go to section 8.5

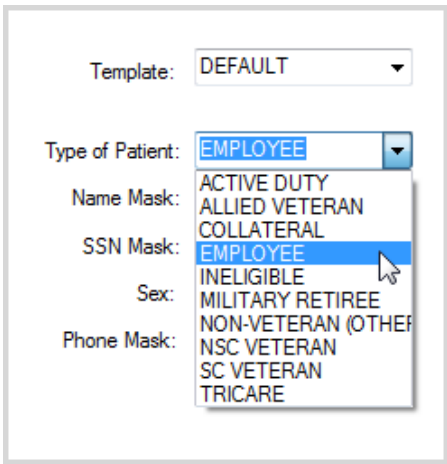

- 2. Name Mask is a Text Mask. See section 8.6 for details on Mask Fields.
- 3. SNN Mask, Phone Mask and Zip Mask are numeric Mask fields. See section 8.6 for details on Mask Fields.
- 4. DOB (Start) and DOB (End) requires VistA friendly external date formats. See Data Loader 2.2 User Guide section 4.24 for date formatting.
- 5. City is a free text field
- 6. Access Append, for detailed description see section 8..5
- 7. Verify Append, for detailed description see section 8..5
- 8. ES Append, for detailed description see section 8.5
- 9. Once you are satisfied with all the set values click on "Submit" button at bottom of screen. Any error will appear in blue section at bottom of the screen.

**Note:** Please read section 9.2, "Recommended Naming Conventions for Batching Users and Patients" before creating patient batches.

## <span id="page-10-0"></span>**8.2 Using Batch User Utility**

The Batch User Utility allows for the batch creation of VistA users.

1. Select "Users" tab to see User Screen.

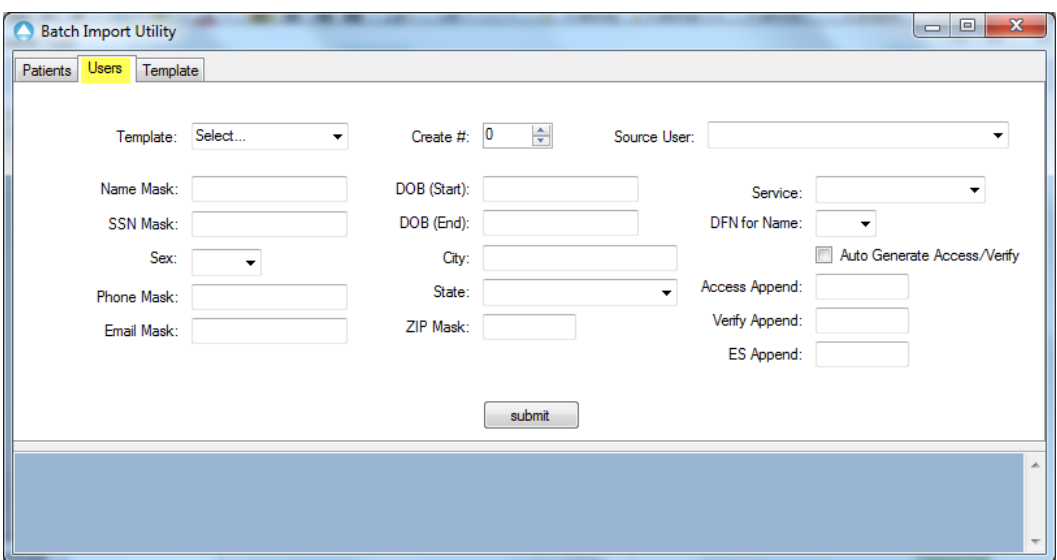

2. Select DEFAULT template to populate fields with required default values.

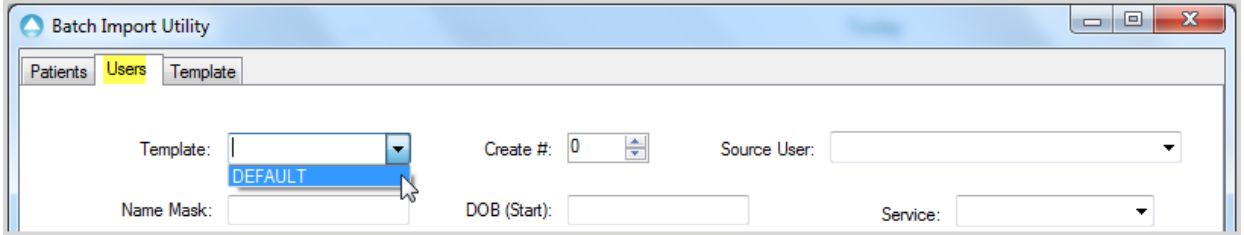

The Default Template generates required values for creating batch User records in VistA, these values can be overwritten or modified as needed.

**Note:** When creating new Users the application always applies 'DEFAULT' template values unless those values are overwritten with additional information.

3. Create #: Click on arrow buttons or type number into field to set number of user records you wish to create.

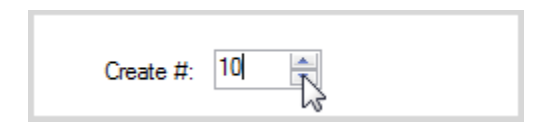

4. Once you are satisfied with the set default values click "Submit" button at bottom of screen.

Any errors will appear in blue section at bottom of the screen. If you successfully created new users the application will list the users in the bottom blue portion of the screen.

#### <span id="page-11-0"></span>**8.2.1 Modifying Batch User Values**

The following instructions are to modify the values in the Batch User Screen. To change default template values see section 8.4 "Using Template and Save Utility".

- 1. To modify the value field, click in the field you wish to change
- 2. Sex, State, Service, DFN for Name are constrained by VistA values and must be populated from drop down menu options. For more description on value fields go to section 8.5

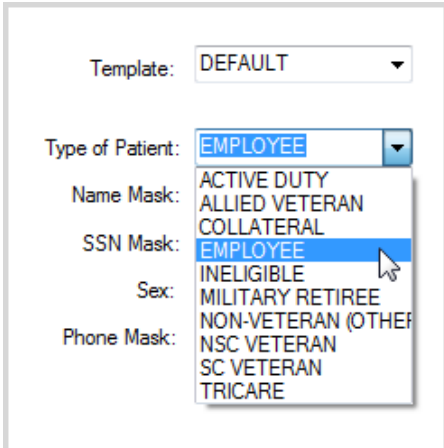

- 3. Source User is a drop down menu. See section 8.2.3 for further details.
- 4. Name Mask and Email Mask are Text Mask. See section 8.6 for details on Mask Fields.

**Note:** Please see section 9.1 "Using Mask function to Auto-Generate Unique User Last Names" for more details.

- 5. SNN Mask, Phone Mask and Zip Mask are numeric Mask fields. See section 8.6 for details on Mask Fields.
- 6. DOB (Start) and DOB (End) requires VistA friendly external date formats. See Data Loader 2.2 User Guide section 4.24 for date formatting.
- 7. City is a free text field
- 8. Access Append, for detailed description see section 8.5
- 9. Verify Append, for detailed description see section 8.5
- 10. ES Append, for detailed description see section 8.5
- 11. Auto Generate Access/Verify. Please see section 8.2.2 for details and cautions before using this feature.
- 12. Once you are satisfied with all the set values click on "Submit" button at bottom of screen.

Any errors will appear in blue section at bottom of the screen. If you successfully created new users the application will list the new users in the bottom blue portion of the screen

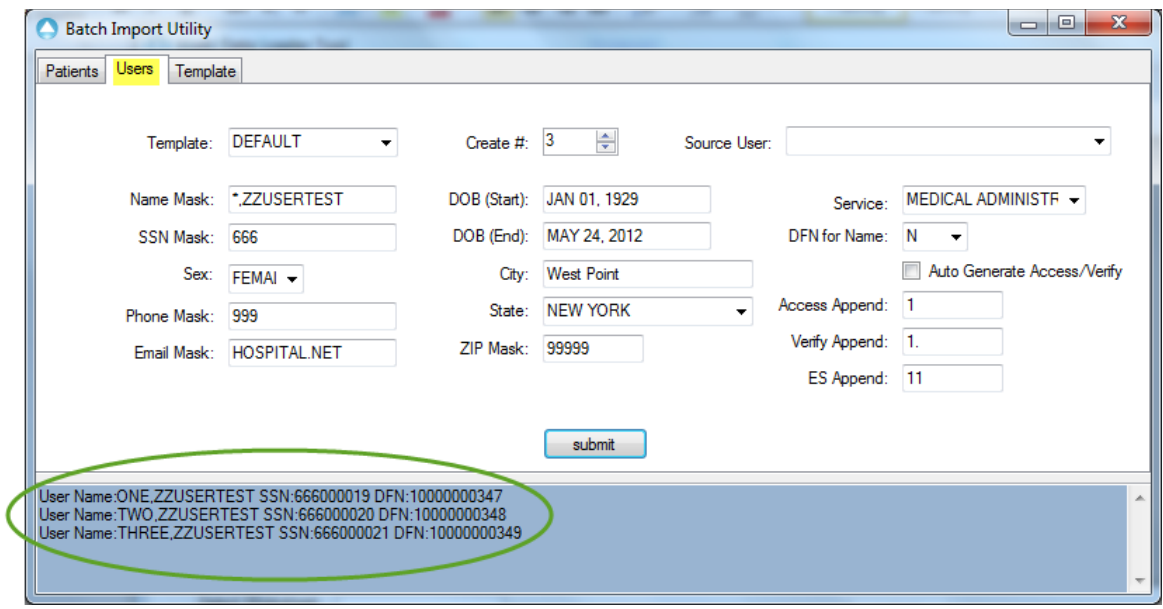

**Note:** Please read section 9.2, "Recommended Naming Conventions for Batching Users and Patients" before creating patient batches.

#### <span id="page-13-0"></span>**8.2.2 Auto Generate Access/Verify**

The "Auto Generate Access/Verify" checkbox tells the Dataloader to automatically generate access/verify codes for each user created during a batch session. This can be very helpful if there is a need to create a large batch of users. If the check box is "checked", when a batch is submitted the Dataloader generated access/verify codes using each new user account's last name appended with the values supplied in 'Access Append' and 'Verify Append'. For example, if the Dataloader creates a user named, "ZZONE,USER", with the 'Auto Generate Access/Verify" checkbox selected, an Access Append value of "1", and a Verify Append value of "1." -- the Dataloader will create an access code of ZZONE1 and verify code of ZZONE1. for that user.

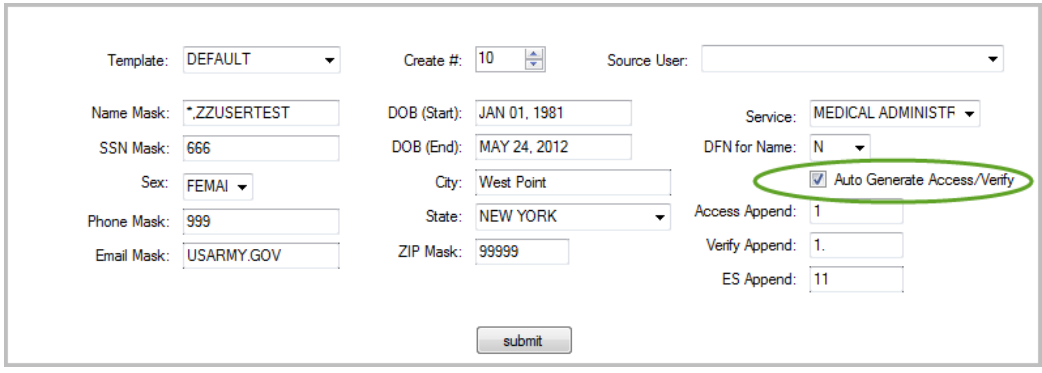

**Caution:** The Auto Generate Access/Verify functionality should be used with some caution. One issue to be aware of is this makes it very easy to create duplicate User Names and duplicate access/verify code sets. This is illegal in VistA and will cause obvious problems. It is recommended that dataloader users/faculty create new/backup copies of their primary VistA database when batch creating new user accounts.

#### <span id="page-13-1"></span>**8.2.3 Create batch of users based on source user**

Setting up a new user account (#200 -- NEW PERSON) can involve a good deal of effort, including adding the appropriate security keys, menu options, etc. Selecting a 'Source User' during batch user creation effectively 'clones' a target user's account to all the newly created accounts.

To create multiple of new users based on a current user's settings and privileges

1. Source User| scroll down and select desired user from drop down options. You can type in the first few letters to narrow display options.

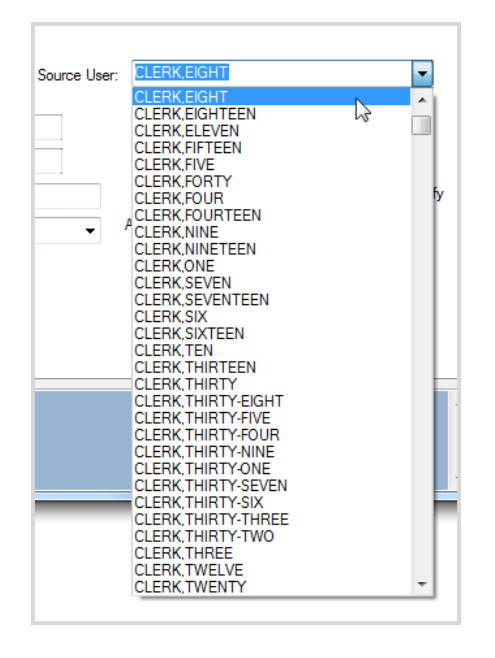

#### <span id="page-14-0"></span>**8.2.4 Order of operations when submitting a USER batch import session:**

This order of operations reflects what the system does after the user has clicked submit.

- 1. Dataloader client validates some of the submitted values.
- 2. Dataloader client submits data to VistA database over an xwb broker RPC call.
- 3. Vista database lays down DEFAULT template values, and next overwrites them with any submitted modified values.
- 4. VistA database next creates a basic/stub user entry
- 5. If auto-generate access/verify was selected access/verify codes are created by appending supplied values to the end of the newly created user's last name. Example: if a user was created with a last name of ONEUSER, auto-generate access/verify was selected, and the Access append value was "1" then a user access code of "ONEUSER1" is created. Likewise if an append verify value of "1." was submitted, a verify code of "ONEUSER1." is created.
- 6. Finally, if a "Source User" was selected, VistA with overwrite the newly created User values with the values of the selected source user. Access & Verify codes will NOT be overwritten.

## <span id="page-15-0"></span>**8.3 Overview of Template and Save Utility**

The Template Screen allows user to view current default template values and generate a new default Template for creating batch Patient (#2) and User (#200) records in VistA.

The Default Template is set with "default" required values for creating batch Patient and User records. These values can be modified as needed and then saved for later use.

**Note:** At this time the application is unable to create additional templates.

## <span id="page-15-1"></span>**8.4 Using Template and Save Utility**

1. To view Default Template Values, select Template , then select DEFAULT template

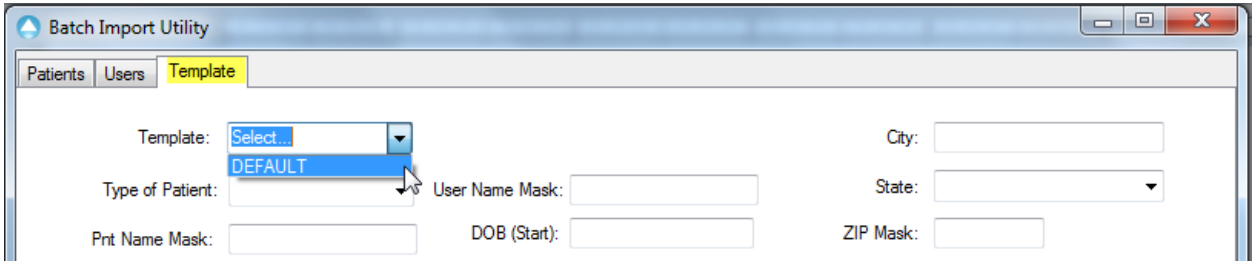

2. DEFAULT Template screen will automatically populate data required to create Patient (#2) and User (#200) records in VistA.

**Note:** When creating new Patients or Users the application always applies 'DEFAULT' template values unless those values are overwritten with additional information.

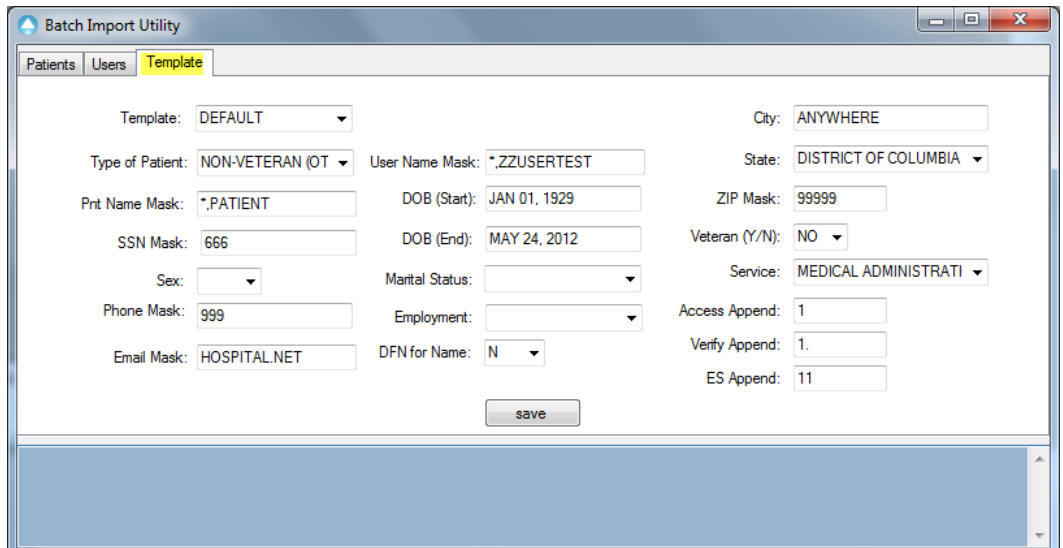

#### <span id="page-16-0"></span>**8.4.1 Modify DEFAULT template data values**

You can modify the default template value and save these changes for later use.

1. Fields: Type of Patient, Sex, Marital Status, Employment, DFN for Name, State, Veteran (Y/N), and Service are constrained by VistA values and must be populated from drop down menu options.

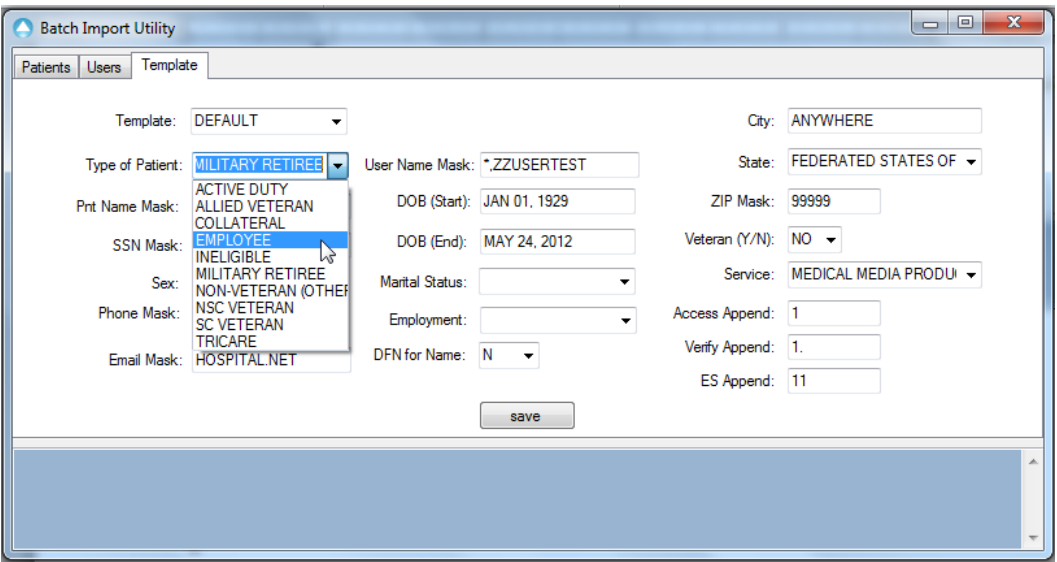

- 2. Text Mask Fields: Prt (Patient) Name Mask, Email Mask, and User Name Mask. See section 8.6.1 for more details
- 3. Numeric Mask Fields: SSN Mask, Phone Mask, and Zip Mask. See section 8.6.2 for more details
- 4. DOB (Start) DOB (End) requires VistA friendly external date formats. See Data Loader 2.2 User Guide section 4.24 for date formatting.
- 5. Access Append. See section 8.5 for more details.
- 6. Verify Append. See section 8.5 for more details.
- 7. ES Append. See section 8.5 for more details.
- 8. Once you have set all Template fields as desired, click the "Save" button at bottom of screen.

**Note**: Any errors will be displayed at the bottom blue area of screen.

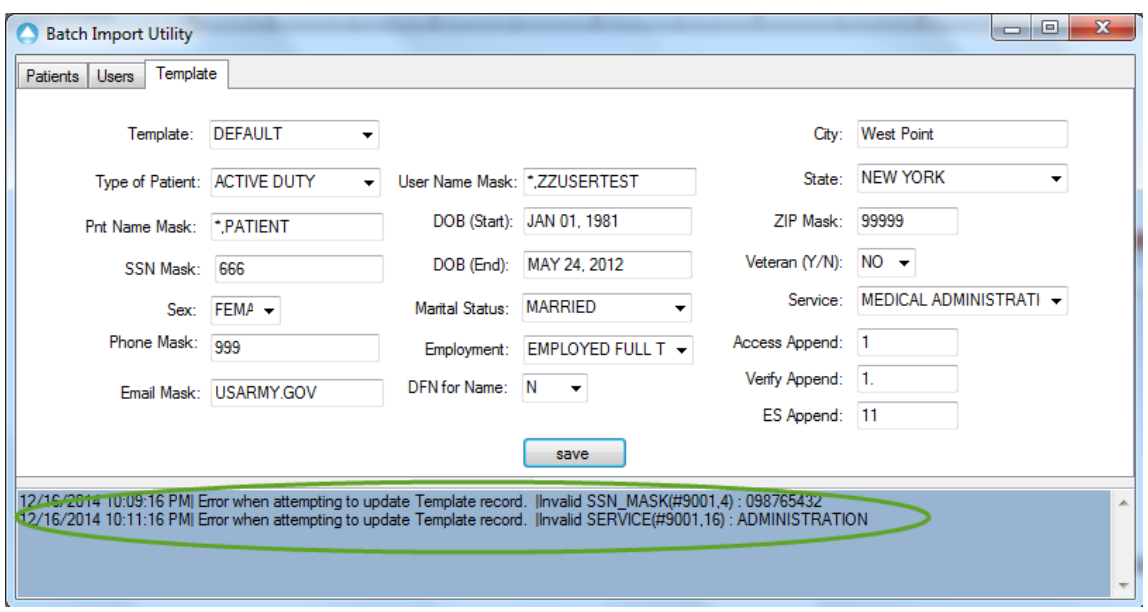

# <span id="page-17-0"></span>**8.5 Description of Field Values**

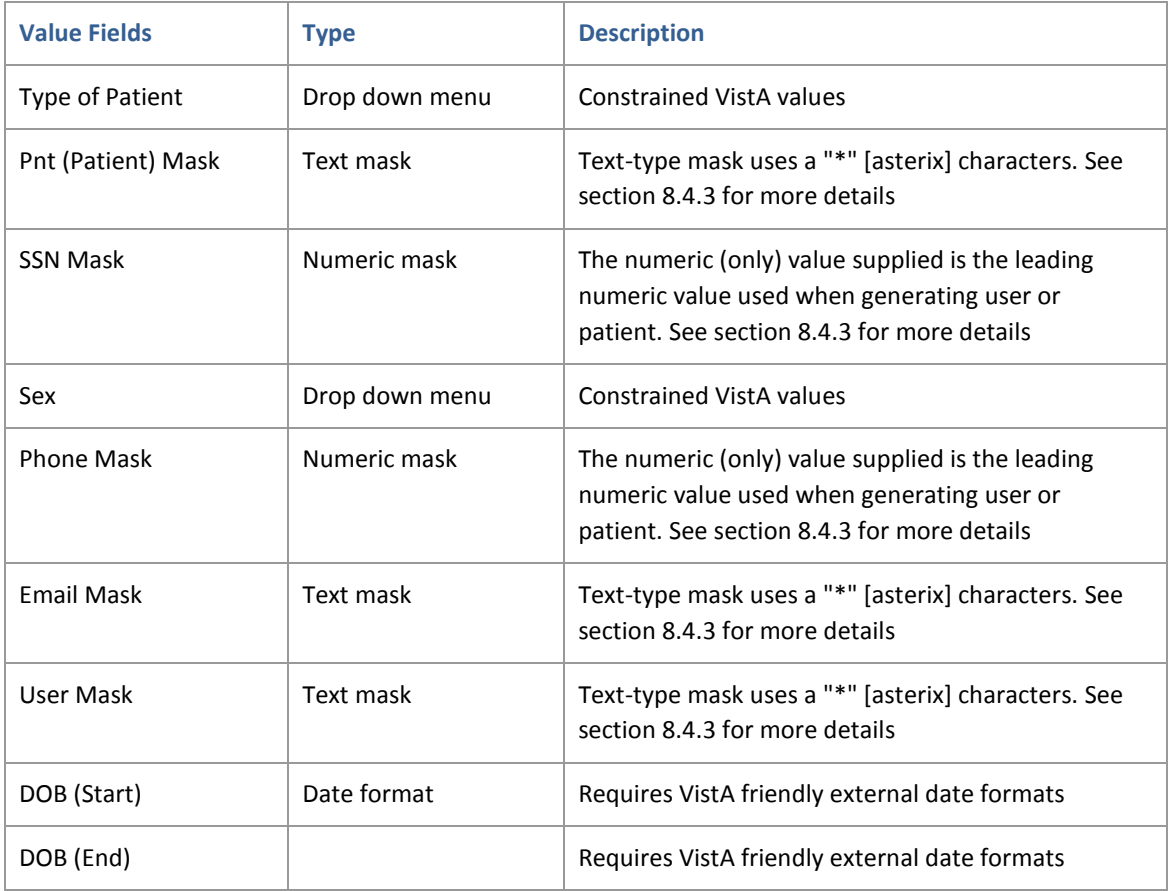

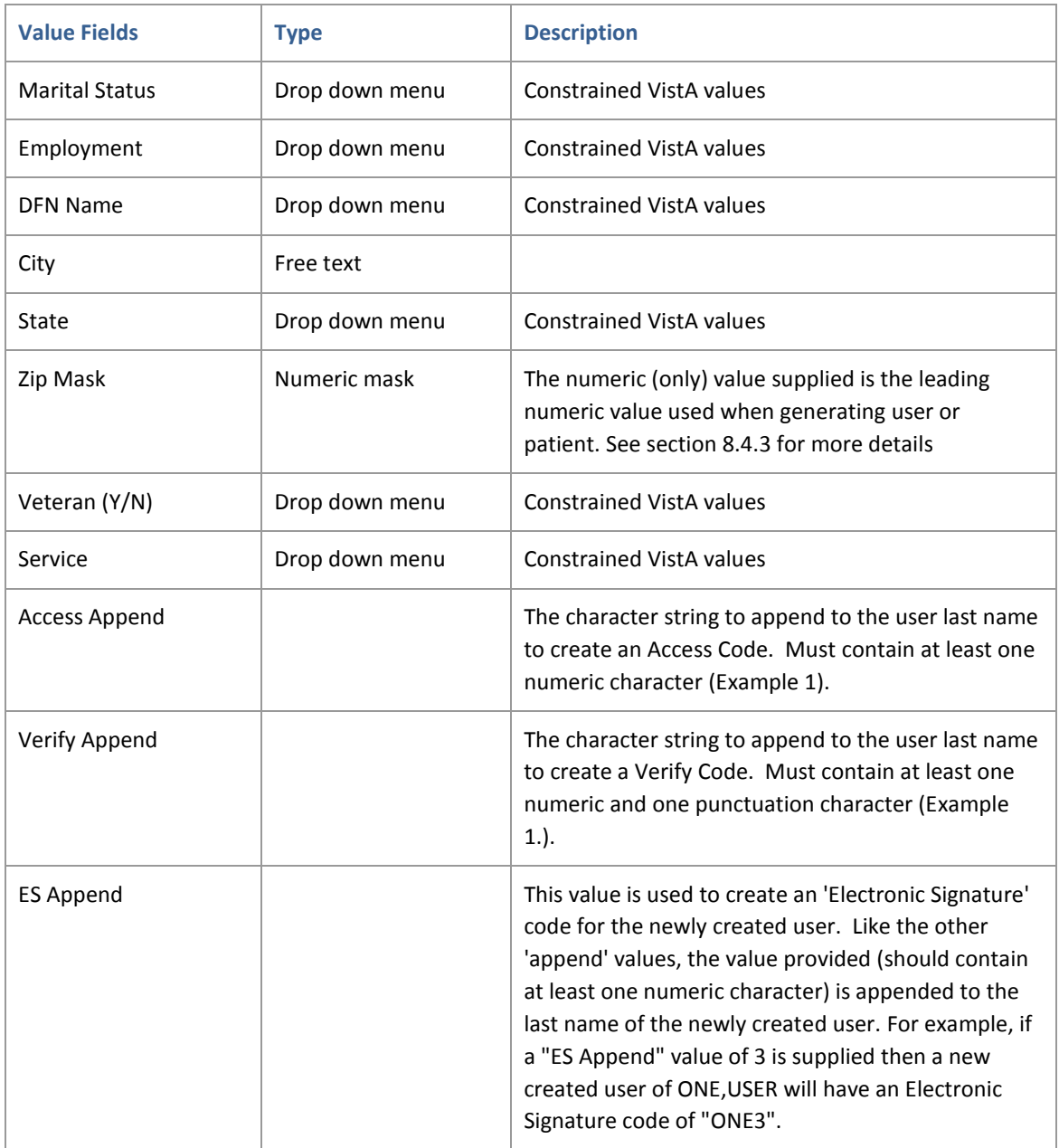

## <span id="page-18-0"></span>**8.6 Mask Fields**

There are two types of Masks Fields -- Text and Numeric.

#### <span id="page-18-1"></span>**8.6.1 Text Masks**

There are three Text masks, User Name Mask, Pnt (Patient) Name mask, and Email Mask. The correct format for a text-type mask uses a "\*" [asterix] character to designate where you would like to insert the generated incremented value (ONE, TWO, THREE). If DFN for Name is set to 'Y' the record IEN is used as the value inserted at the asterix.

#### <span id="page-19-0"></span>**8.6.2 Numeric Masks**

There are three numeric-type masks, ZIP mask, PH mask, and SSN mask. The numeric (only) value supplied is the leading numeric value used when generating new Zip codes, phone numbers, and SSNs. For example, for a (9 digit) SSN if mask value of 999 is provided then the system will generate a SSN value always beginning with 999. For example 999123456, 999654321, etc.

# <span id="page-19-1"></span>**9 Use Case/Teaching Scenario**

Exporting patient data from model scenarios & cloning patient data across multiple demo patients

## <span id="page-19-2"></span>**9.1 Using Mask function to Auto-Generate Unique User Last Names**

You can create a batch of users, using the name 'mask' function to auto-gen unique last names. For instance, using a user name mask of \*NURSINGSTUDENT,\* to batch create 3 students will make:

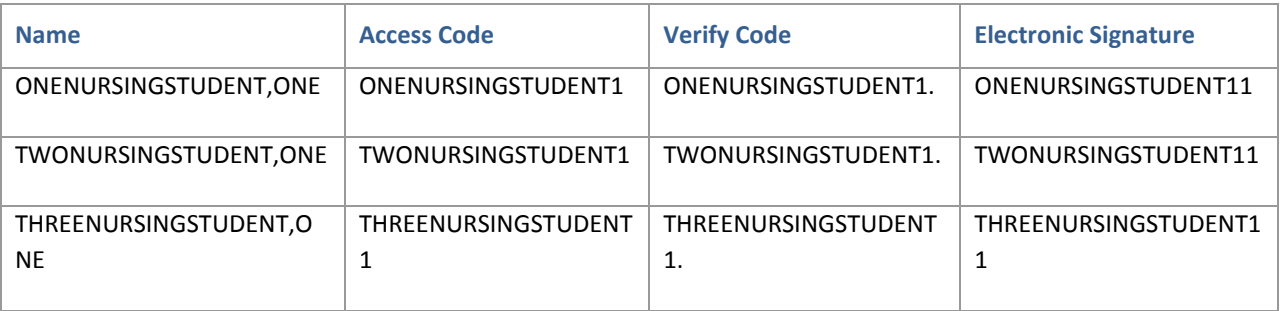

You can prep index cards each with a unique User (w/Access Code, Verify Code, Electronic Signature) and assigned Patient and hand them out to each student (or place them at each workstation). For classes operating concurrently, you can segment users/patients using the masking scheme.

Also, you can take the time to load up a select users/patients with the privileges/medical history for specific teaching scenarios in your 'gold' database. Then you can spin-out a copy of your database for each semester (or whatever) and then use the batch replication to build out the accounts/patients necessary for each class.

## <span id="page-20-0"></span>**9.2 Recommended Naming Conventions for Batching Users and Patients**

It is recommended that you use the following naming conventions to pair students and patients. For example, for a class of 3 students you can create 3 new users and 3 new patients, like:

ONE,USER - pared with ONE,PATIENT TWO,USER - pared with TWO,PATIENT THREE,USER - pared with THREE,USER

**NOTE**: You cannot restrict user access to a patient.

The name 'mask' allows you to derive unique user/patient name schemes for different classes. For instance, you can set a user name mask of \*STUDENT,\* which will create a series of users ONESTUDENT,ONE, etc. Likewise, with patients: \*PATIENT,\* will create ONEPATIENT,ONE, etc.